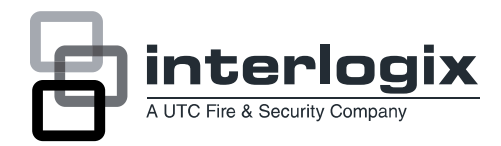

# CS848E Receiver for 868GEN2 Devices Installation Sheet

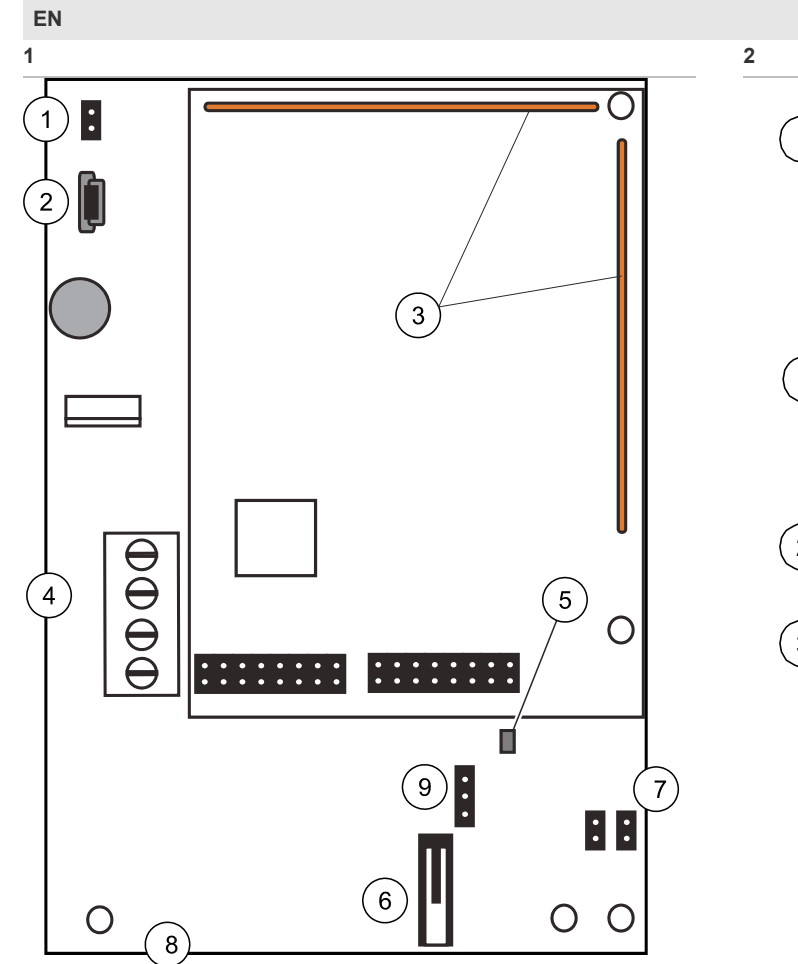

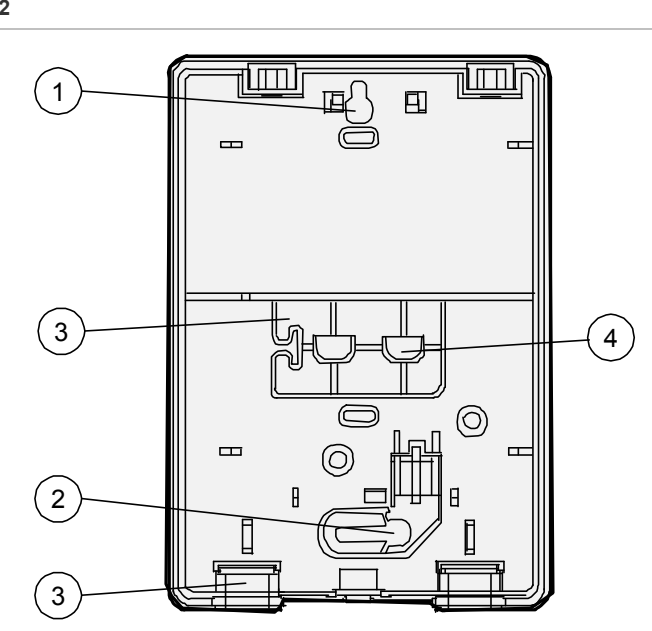

# **EN: Installation Sheet**

### **Description**

The CS848E Receiver adds wireless capabilities to the CS line of control panels. The CS848E allows up to 48 RF zones. When using the CS848E with the CSX75 line of control panels, only wireless sensors are supported.

#### **Figure 1. Receiver circuit board**

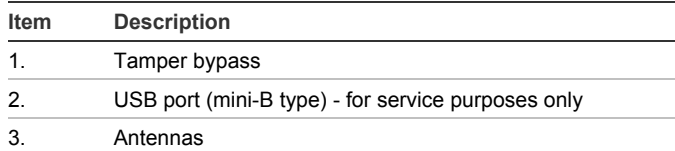

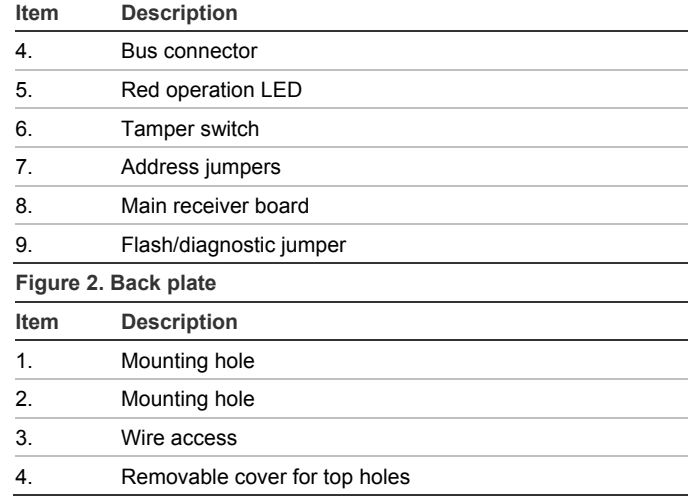

### **Installation guidelines**

Observe the following guidelines when installing the receiver:

- Allow at least 30 cm of clearance above the enclosure. Use the wire length guidelines in Table 1.
- Avoid mounting location that exposes the module to moisture.
- Avoid areas with excessive metal or electrical wiring including furnace and utility rooms.

#### **Table 1: Wire lengths**

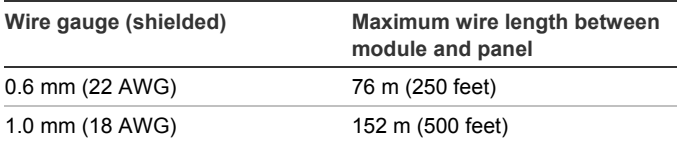

#### **Tools and supplies needed**

To complete the installation, you will need the following tools and supplies:

- **Screwdrivers**
- Drill with bits
- Mounting screws and anchors
- 3-conductor, 0.6 mm (22-gauge) or larger, stranded wire

### **Mounting**

The module can be mounted on any interior wall (protected from the elements). To mount the module, do the following:

- 1. Remove the module back plate from the packaging.
- 2. Hold the base against the mounting surface and mark the two mounting holes and the wire access hole as shown in Figure 2.

**Note:** The wire access hole is molded into the plastic so that you can access the wire, yet keep it hidden from the back plate.

- 3. Drill holes and insert the appropriate anchors.
- 4. Run a 3-conductor, 0.6 or 1.0 mm (22 or 18 gauge) stranded wire cable from the module wire access hole location to the panel.
- 5. Secure the back plate to the wall with the pan head screws.

### **Installation**

**WARNING:** You must be free of static electricity before handling circuit boards. Wear a grounding strap or touch a bare metal surface to discharge static electricity.

### **Wiring**

To wire the receiver, do the following:

Remove power (if applied) from the control panel. Use 0.6 mm (22-gauge) or larger, stranded wire to connect the POS, COM, and DATA terminals on the terminal block of the receiver (as labeled on the board) to the POS, COM, and DATA terminals on the control panel.

### **Address setting**

The two jumpers on the circuit board are used to set the receiver module number. Use *Table 2* to set the jumpers to the desired module number (jumper nr 1 is closer to the edge of the circuit board).

#### **Table 2: Address settings**

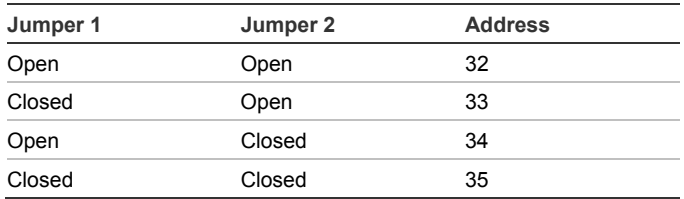

**Note:** The diagnostic tool does not work with the CS848E receiver.

**Note:** A reed contact in the shock sensor TX-5011-03 does not work with the CS848E receiver.

### **Programming**

Please refer to the manual of the respective panel.

**Note:** Enrol the unit via the CS5500 enrol mechanism (see CSx75 Alarm System Installation Manual).

**Note:** You cannot use the UDx75 software to set up the CS848E receiver or transmitters.

#### **Entering programming mode**

Your installer code allows you to program the system through the installer menu. There are two levels in the installer menu. The light menu contains the most important options and the advanced menu contains additional options. The system cannot be armed while in programming mode on the current keypad or another keypad.

Press **OK** at the system prompt and enter your installer code. For a list of default codes, see chapter *Introducing the CSx75 system* in the CSx75 Alarm System Installation Manual.

Use the  $\forall \uparrow$  keys to navigate the menu. The full menu map can be found in the *Menu Structure* included in your language kit. The light menu is in green text and the advanced menu is in black text.

Select **OK** to select an option or use the numerical/character keys to edit the existing option.

To switch to Advanced menu, navigate to *Commands>Advanced* and select *Enabled*. The keypad displays the advanced menu until this option is disabled.

**Note:** In order to learn-in and configure the transmitter (zone) number larger than 32, you have to enter the location programming mode, it cannot be done in the menu mode. Navigate to the menu Location/programming and enter the receiver address #.

**Note:** Programming the CS848E receiver can differ slightly from other receivers listed in the *CSx75 Alarm System Programming Manual*. If any menu option for the CS848E receiver is not available in the menu system, this option should be configured with location programming.

### **Programming via the menu system**

#### **Defaulting the wireless modules**

You must enroll and default each RF receiver before you begin programming the system. You must default each module before you start programming it.

- 1. Navigate with the  $\uparrow\downarrow$  keys to *RF Receivers* and press **OK**.
- 2. Select the relevant module bus ID and press **OK**. In this case select *RF Receiver 32* and press **OK**.
- 3. Select *Default Settings* and press **OK**.
- 4. A confirmation message is displayed. Press **OK** to accept the default settings.
- 5. The keypad sounder beeps once to confirm the reset.

#### **Programming the wireless detectors**

- 1. Go to location-based programming and enter location 194. Set the receiver zone bank setting in location 194 to determine the starting zone number for the receiver. **This must be set before learning sensors**. For example, if location 194 is set to 0 then starting zone is 1, 1 = starting zone 9, 3 = starting zone 25. The total number of available locations depends on the zone limits for both the panel and the receiver.
- 2. Enter the menu-based programming, navigate with the  $\uparrow\downarrow$ keys to *RF Receivers* and press **OK**.
- 3. Select the relevant module bus ID and press **OK**. In this case select *RF Receiver 32* and press **OK**.
- 4. Scroll to *Learn-in Mode* and press **OK**.
- 5. To learn-in more than one device, scroll to *Sequential Programming*, select *Yes* and press **OK**.
- 6. Scroll to *Start Learning* and press **OK**.
- 7. Enter the zone number to start with. In this case, enter 9 to program the detectors in zones 9 and 10 and press **OK**.
- 8. Tamper the different detectors in sequence. To do this, you activate the sensor's tamper switch. Table 3 below explains how to activate each type of sensor.

#### **Table 3: Learning RF transmitters**

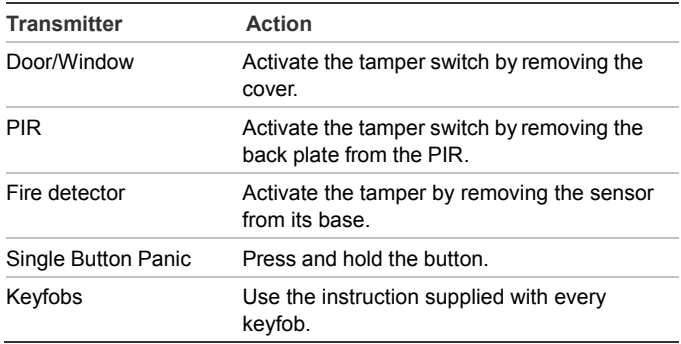

10. Press ## to leave the programming mode. The *OK to Exit* prompt is displayed. The system now functions as a normal alarm system. See the *CS5500 LCD Keypad User Manual* for information on arming and disarming the system.

**Note:** Select *Installer Menu>RF Receivers>RF Receiver x>Inputs>Sensor x>Delete* to delete an enrolled RF zone.

#### **Configuring receiver features**

Configurable receiver features include tampers and communication errors. The following example enables RF jamming detection on RF receiver 32. RF communication is considered to be jammed when there has been a jamming signal for more than 30 seconds in a 60 second window.

- 1. Navigate with the keys to *RF Receivers>RF Receiver 32>Receiver Features* and press **OK**.
- 2. Scroll to *Jam Detection>Enabled* and press **OK**.
- 3. The keypad beeps once to accept the change and returns to *Jam Detection*.

#### **Setting supervision windows**

There are three wireless supervision options: Short Window, Normal Window and Fire Window. PIR and door/window sensors follow short and normal windows.

- If a PIR or door/windows sensor does not report within the time specified in Short Window, the system does not allow the user to arm the system. However, an RF Sensor Lost condition is not reported to the central station.
- If a PIR or door/windows sensor does not report within the time specified in Normal Window, an RF Sensor Lost condition is reported to the central station and a service message is displayed on the keypad.

The short and normal window timers are configured differently according to country and frequency. 868 Mhz transmitters typically report every 15 minutes.

**Note:** If you are installing a system in Holland or Belgium as a system according to EN, you must set the supervision values to 2 hours for a long supervision window. Set the short supervision window to 20 minutes. Fire transmitter supervision windows should be set to 4 hours.

When the *Arming with Zone Lost* option is enabled, the user is always allowed to arm the system even if the PIR or door/window sensor does not report within the short window.

Smoke detectors follow the fire window. 868 Mhz smoke sensors typically report every hour. Smoke detectors follow supervision windows only and report to the central station when not reporting within the fire window.

#### **Testing wireless sensors**

In case of the CS848E you cannot use the menu system to test the Remote Signal Strength Indication Value (RSSI). Please follow instructions in the "Testing wireless detectors" section on page 7.

#### **Deleting sensors**

You can program a receiver to ignore a sensor. This does not remove the sensor identification from the module's memory. The sensor can be reactivated later or a new sensor can be learned into the zone. The following example removes sensor 10 learned in on receiver 32.

- 1. Navigate with the keys to *RF Receivers>RF Receiver 32* and press **OK**.
- 2. Scroll to *Inputs>Sensor 10>Enabled>NO* and press **OK**.
- 3. The keypad beeps once to accept the change and returns to *Enabled*.

### **Menu glossary**

See "Menu Diagram" on page 13. Please note that some of the menu options accessible on the CS5500 keypad, will not work with the CS848E receiver, and therefore are excluded from the table below, for example, *Model, Version, RF Signal (RSSI), Starting Zone*.

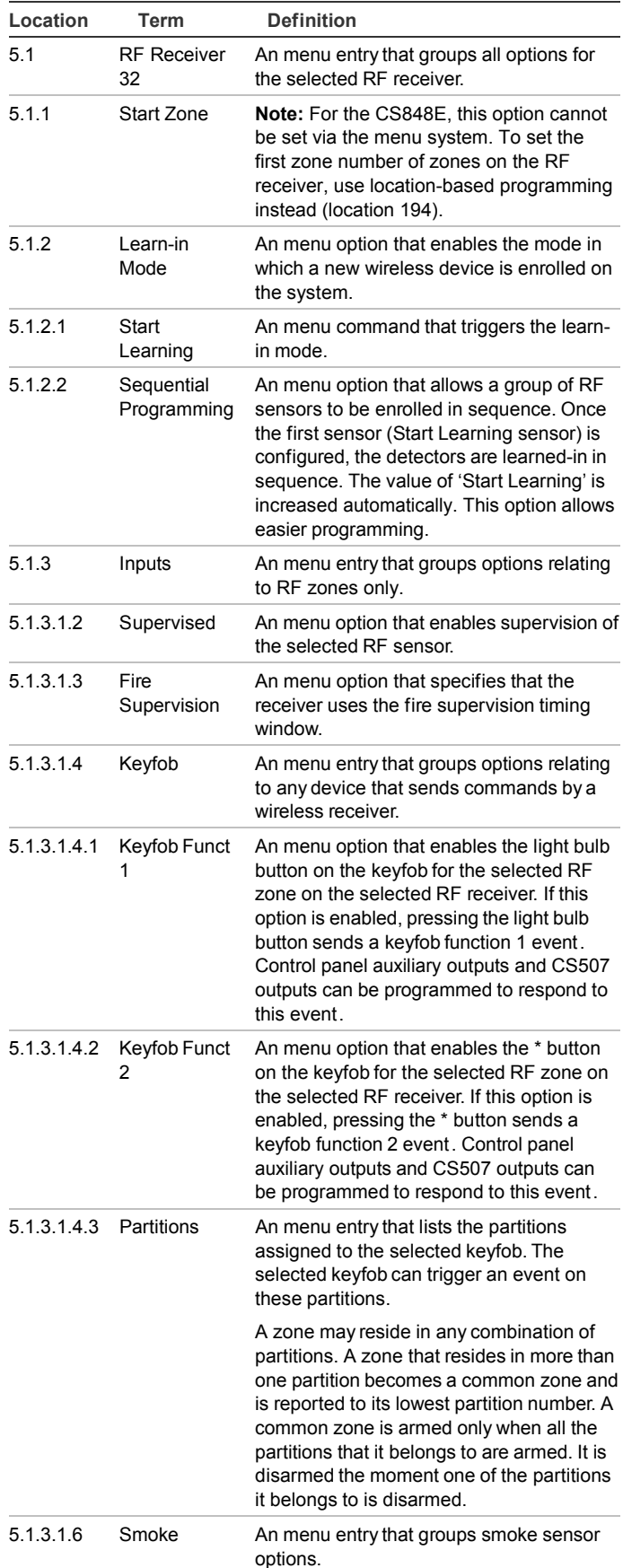

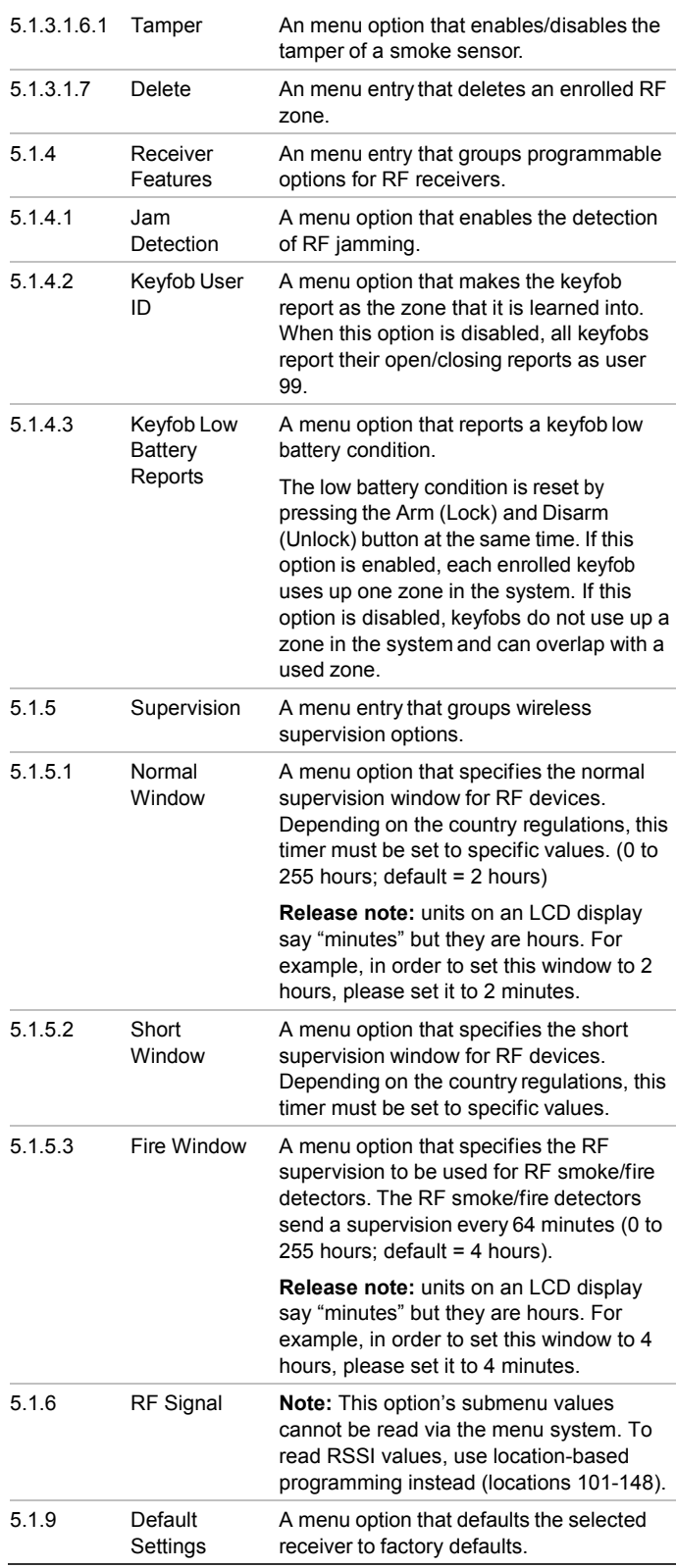

### **Location-based programming**

#### **Transmitter programming**

When programming wireless transmitters into the receiver, you can set various options and partitions for each transmitter. These settings appear in segments of each programming location.

Use Table 4 on page 7 to record zone assignments and settings. Be sure to circle where each zone resides:

- **RM.** Receiver module
- **HE.** Hardwire expander
- **P.** Panel

This gives you all the programming information in one place to facilitate the programming process.

#### **Zone locations 1 to 48**

Zone locations 1 to 48 are not numbered in Table 4 on page 7 since these locations vary depending on location 194, *Receiver zone bank setting.* 

**Note:** The default settings shown for segments 1 and 2 in the first zone location apply to all zone locations.

#### **Add transmitters**

LCD touchpads will display instructions when accomplishing tasks.

To add transmitters, do the following:

- 1. Enter **\* 8** at the keypad or go to location-based programming when using the CS5500. On LED touchpads, the five function lights start flashing.
- 2. Enter the program code (factory default is **1 2 7 8**). On LED touchpads, the service light flashes and the five function lights change from flashing to on steady.
- 3. Enter the previously set module number and press **#**. On LED touchpads, the Armed LED turns on, indicating the control panel is waiting for a programming location entry.
- 4. For new installations, enter **9 1 0 #** to load factory defaults and clear any unwanted information in memory.
- 5. For new installations, set the receiver zone bank setting in location 194 to determine the starting zone number for the specific receiver. **This must be set before learning sensors**. For example, if location 194 is set to 3, the first available location is 25. The total number of available locations depends on the zone limits for both the panel and receiver.
- 6. Enter **0 #** to enter the sensor learning location. On LED touchpads, the Ready LED turns on and the Armed LED turns off.
- 7. Enter the zone number and press **\***. Three beeps from the keypad indicate an entry error. This occurs if you enter a transmitter number that is not within the receiver's zone block or if the location already has a sensor learned into it.

**Note:** If you change your mind about your entry, terminate programming by entering **0 # 0 \*** and start over at step 6.

8. Trip the desired transmitter (within 250 seconds) as described in Table 4 below. Listen for the *ding dong* for confirmation.

**Note:** For specific instructions on tripping a transmitter, consult the transmitter's manual.

- 9. To program remaining transmitters, repeat steps 6 to 8.
- 10. To exit program mode, press **EXIT EXIT** (or **NO NO** when using the CS5500).
- 11. Confirm that the zone types and partition assignments are set correctly in the control panel. Refer to the control panel installation manual for instructions on how to set zone types and partition assignments.

#### **Table 4: Tripping transmitters**

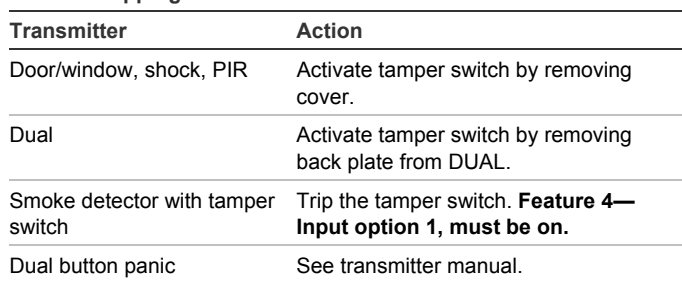

#### **Transmitter options**

LCD touchpads will display instructions when accomplishing tasks.

To program the transmitter and partition settings, do the following:

- 1. Enter **\* 8** at the keypad or go to location-based programming when using the CS5500. On LED touchpads, the five function lights start flashing.
- 2. Enter the program code (factory default is **1 2 7 8**). On LED touchpads, the service light flashes and the five function lights change from flashing to on steady.
- 3. Enter the module number for the receiver and press **#**. On LED touchpads, the Armed LED turns on to indicate the control panel is waiting for a programming location entry.
- 4. Enter the zone location number and press **#**. On LED touchpads, the Armed LED turns on and the Zone LEDs display the binary data for the current settings.
- 5. Press the keypad button that corresponds to the feature number you want changed. On LED touchpads, the lights corresponding to the feature number will turn on or off depending on the previous state. On LCD touchpads, the feature number will turn on or off depending on the previous state.
- 6. Press **\*** to enter the changes and automatically advance to segment 2.

**Note:** If you press **#** instead of **\*** in step 6, it exits the zone location and does not save changes to transmitter options.

7. Press **#** to exit zone location. To continue programming other zone locations, repeat steps 4 to7. To exit program mode, press **EXIT EXIT** (or **NO NO** when using the CS5500).

**Wireless smoke detector settings** 

Use the following guideline when setting feature 4 (see Segment 1 in Table 4 on page 7) for wireless smoke detectors:

• Feature 4 - Input option 1. For detectors with tamper switches, turn on this feature to enable the tamper feature.

**Note:** Feature 4 must be off (disabled) when using wireless smoke detectors without tamper switches.

**Note:** The test button on the smoke sensor is not supported by the panel.

#### **4-button keyfob settings**

The control panel installation manual describes how keyfob functions 1 and 2 can be used to control relays, outputs, or X-10 devices.

Use the following guidelines when setting features 4 and 5 (see Segment 1 in Table 4 on page 7) for 4-button keyfobs:

- Feature 4 Input option 1. Turn on this feature to change the Light button to keyfob function 1.
- Feature 5 Input option 2. Turn on this feature to change the Star button to keyfob function 2.

#### **Partition settings for keyfobs**

LCD touchpads will display instructions when accomplishing tasks.

To program the transmitter and partition settings, do the following:

- 1. Enter **\* 8** at the keypad or go to location-based programming when using the CS5500. On LED touchpads, the five function lights start flashing.
- 2. Enter the program code (factory default is **1 2 7 8**). On LED touchpads, the service light flashes and the five function lights change from flashing to on steady.
- 3. Enter the RF module number and press **#**. On LED touchpads, the Armed LED turns on to indicate the control panel is waiting for a programming location entry.
- 4. Enter the zone location number and press **#**. On LED touchpads, the Armed LED turns on and the Zone LEDs display the binary data for the current settings. On LCD touchpads, the display shows Segment 1 and its settings.
- 5. Press \* to advance to Segment 2.
- 6. Press the keypad button that corresponds to the partition number you want to change. On LED touchpads, lights that turn on indicate the keyfob is active in that partition. On LCD touchpads, partition numbers that turn on indicate the keyfob is active in that partition.

**Note:** These partition settings apply only to keyfobs. Partition assignments for other types of transmitters are made in the panel.

7. Press \* to enter the changes. To continue programming transmitter partition settings, repeat steps 4 to 8.

**Note:** If you press **#**, it does not save changes to the current segment, but it does save changes to previous segments.

8. To exit program mode, press **EXIT EXIT** (or **NO NO** when using the CS5500).

#### **Transmitter supervision windows**

LCD touchpads will display instructions when accomplishing tasks.

TO change the transmitter supervision windows, do the following:

- 1. Enter **\* 8** at the keypad or go to location-based programming when using the CS5500. On LED touchpads, the five function lights start flashing.
- 2. Enter the program code (factory default is **1 2 7 8**).
- 3. Enter the RF module number and press #. On LED touchpads, the Armed LED turns on, indicating the control panel is waiting for a programming location entry.
- 4. Enter 195# to enter location 195, segment 1.
- 5. Enter the new normal (long) supervision time (0 to 255 hours) and press \*; default is 2 hours.

**Caution:** Do not set the normal or fire supervision windows to 1 hour. This causes false trouble reports from all learned wireless transmitters.

- 6. Enter the new fire supervision time (0 to 255 hours) and press \*. Default value is 4 hours.
- 7. Enter the new short supervision time (default is 20 minutes) . The short supervision time prevents arming if a transmitter has not checked in within the set time. This applies only to specific countries outside the US. Check the control panel installation manual to determine if this setting is available.
- 8. Press \* to save any changes. The panel waits for the next location entry.

**Note:** If you press **#**, it does not save changes to the current segment, but it does save changes to previous segments.

9. To exit program mode, press **EXIT EXIT** (or **NO NO** when using the CS5500).

#### **Delete transmitters**

LCD touchpads will display instructions when accomplishing tasks.

The following section describes how to delete transmitters from the receiver.

**Note:** This procedure makes the receiver ignore a transmitter, but does not remove the transmitter identification from the receiver's memory. The transmitter can be reactivated by turning segment 1 on zone back on, or a new one can be learned into the zone.

To delete transmitters, do the following:

- 1. Enter **\* 8** at the keypad or go to location-based programming when using the CS5500. On LED touchpads, the five function lights start flashing.
- 2. Enter the program code (factory default is **1 2 7 8**). On LED touchpads, the service light flashes and the five function lights change from flashing to on steady.
- 3. Enter the RF module number and press **#**. On LED touchpads, the Armed LED turns on, indicating the control panel is waiting for a programming location entry.
- 4. Enter the zone location number to be deleted and press **#**. On LED touchpads, the Armed LED turns on and the Zone LEDs display the binary data for the current settings.
- 5. To change transmitter feature 1 (enable sensor), press **1**. On LED touchpads, the 1 LED turns off to indicate the feature change and the Ready LED flashes to indicate the change request.
- 6. Enter **\* #**. On LED touchpads, the Ready LED stops flashing to indicate the new settings are stored in memory and the system automatically exits from that location.
- 7. To continue deleting transmitters, repeat steps 4 to 6.
- 8. If you want to delete all transmitters and load factory defaults, enter **9 1 0 #**.
- 9. To exit program mode, press **EXIT EXIT** (or **NO NO** when using the CS5500).

### **Testing wireless detectors**

When installing the system, we recommend that the signal level from each detector is verified. The wireless motion detectors will only transmit when there has been no alarm condition for at least 3-4 minutes.

The Remote Signal Strength Indication Value (RSSI) is a measure of the RF reception and is similar to the indication on a mobile phone. The value is linked to the level of the signal between the wireless sensors and the RF receiver. On an 868 MHz system, the RF receiver stores the signal strength of the transmission it receives from the sensor in a specified location.

Location 101 contains the RSSI value of the first zone, and location 148 contains the RSSI value for the last zone of the receiver. The values in these locations are read as follows:

- Values over 95: The sensor will not work properly and must be moved to another location.
- Values between 95 and 90: These are low values and the sensor should ideally be moved to another location.
- Values between 90 and 80: These are low values but the sensor will still work properly.
- Values between 80 and 50: These are normal working values for sensor located at a farther distance from the receiver.
- Values smaller than 50: Perfect conditions.

RSSI values may change due to environmental circumstances, for example, additional furniture or metal constructions.

### **Programming settings table**

Use the table provided to record your settings.

**Table 4: Programming settings** 

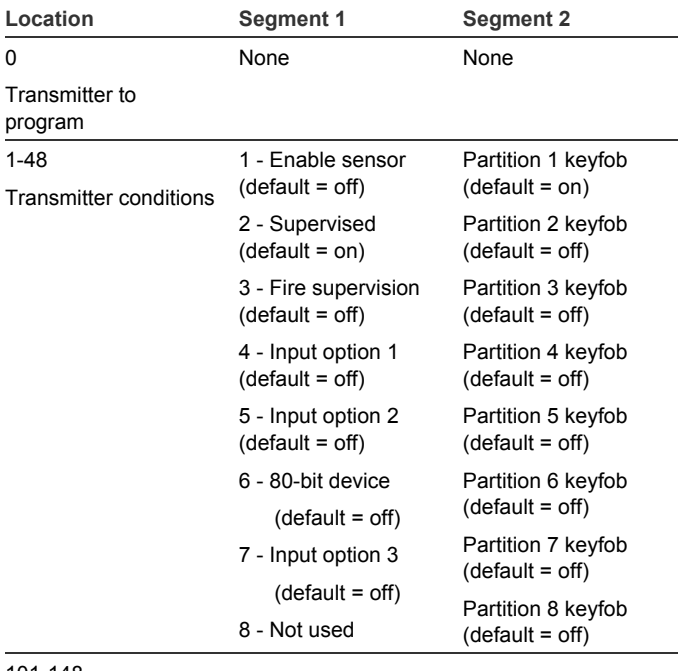

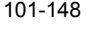

Transmitter RSSI per

learned sensor

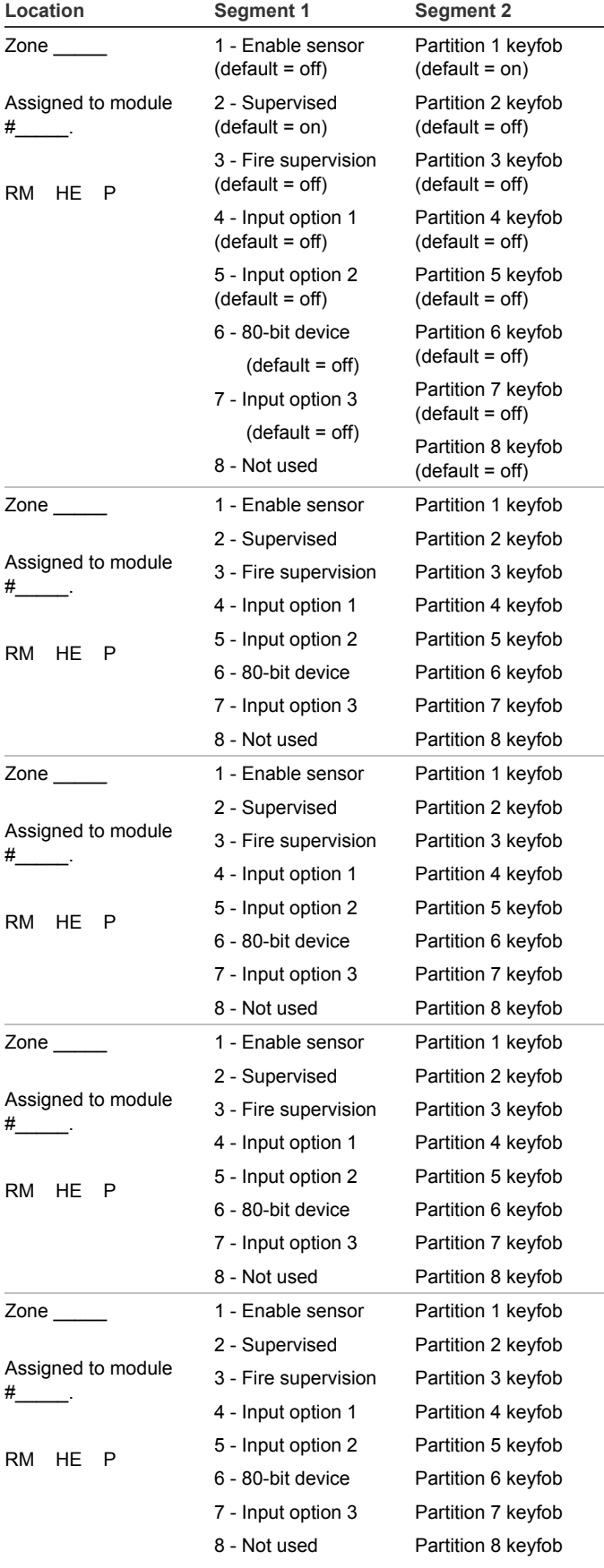

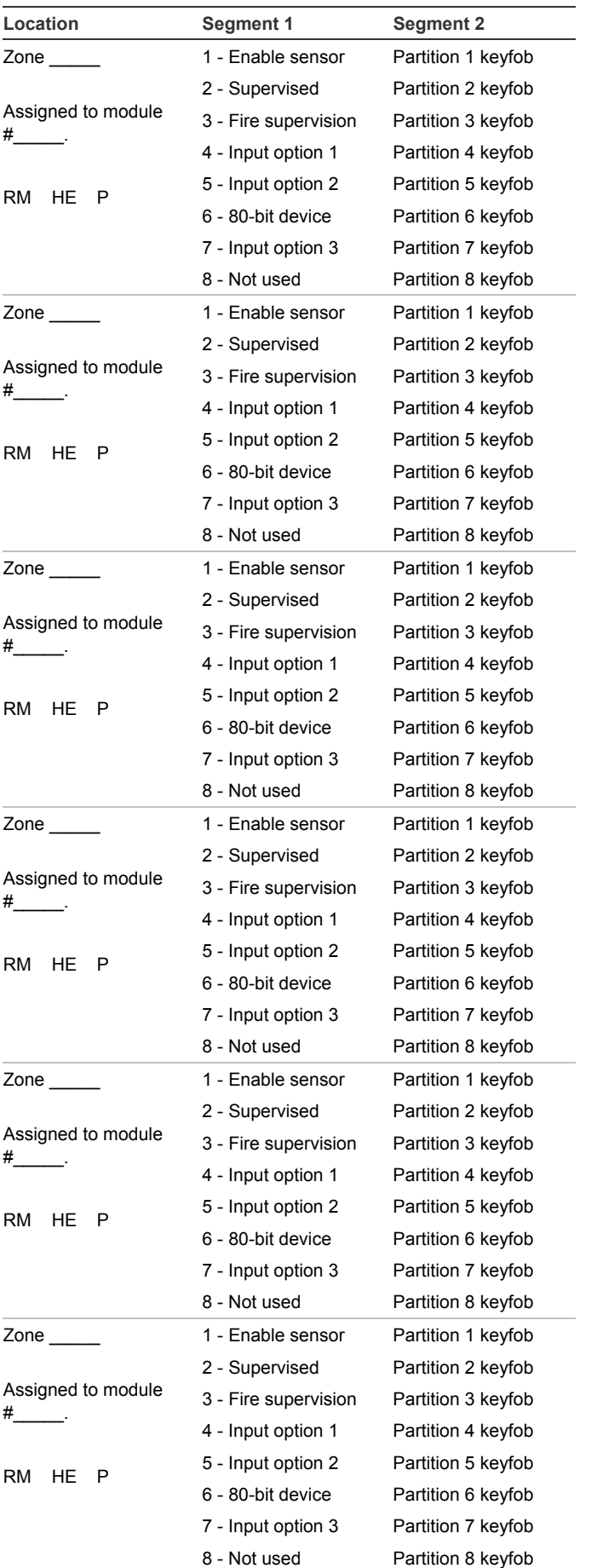

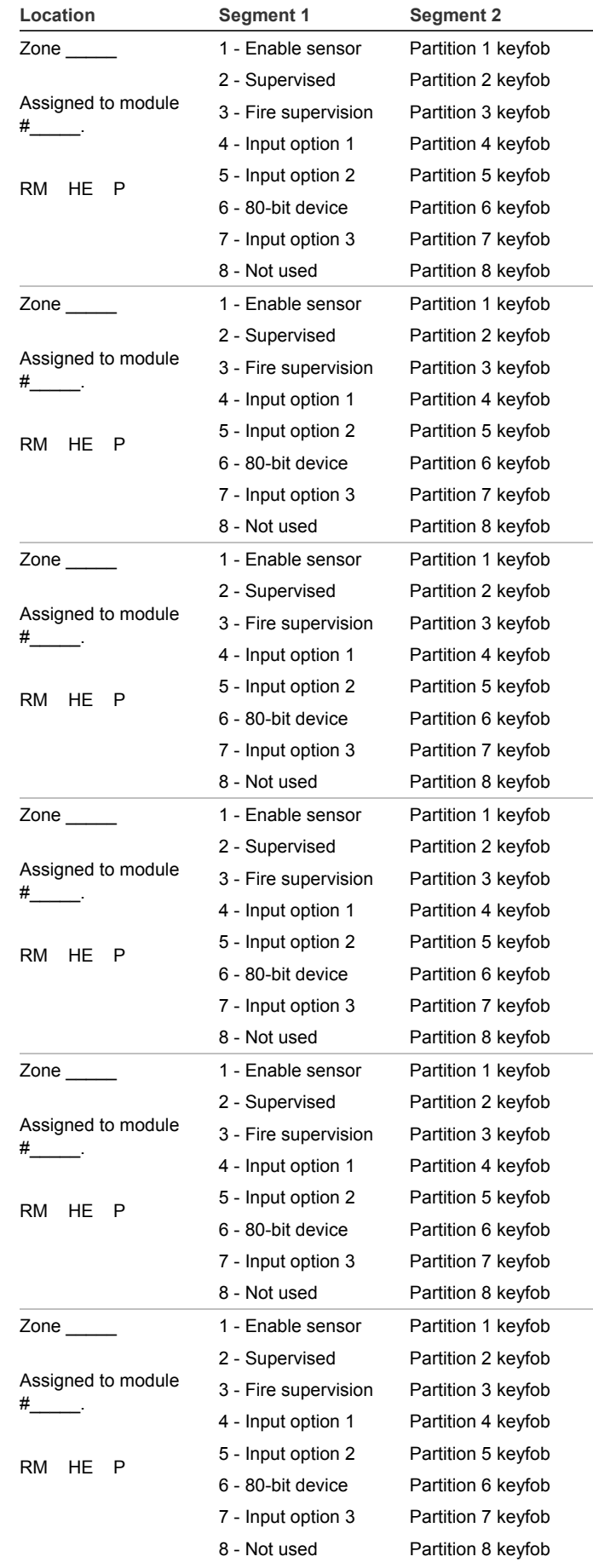

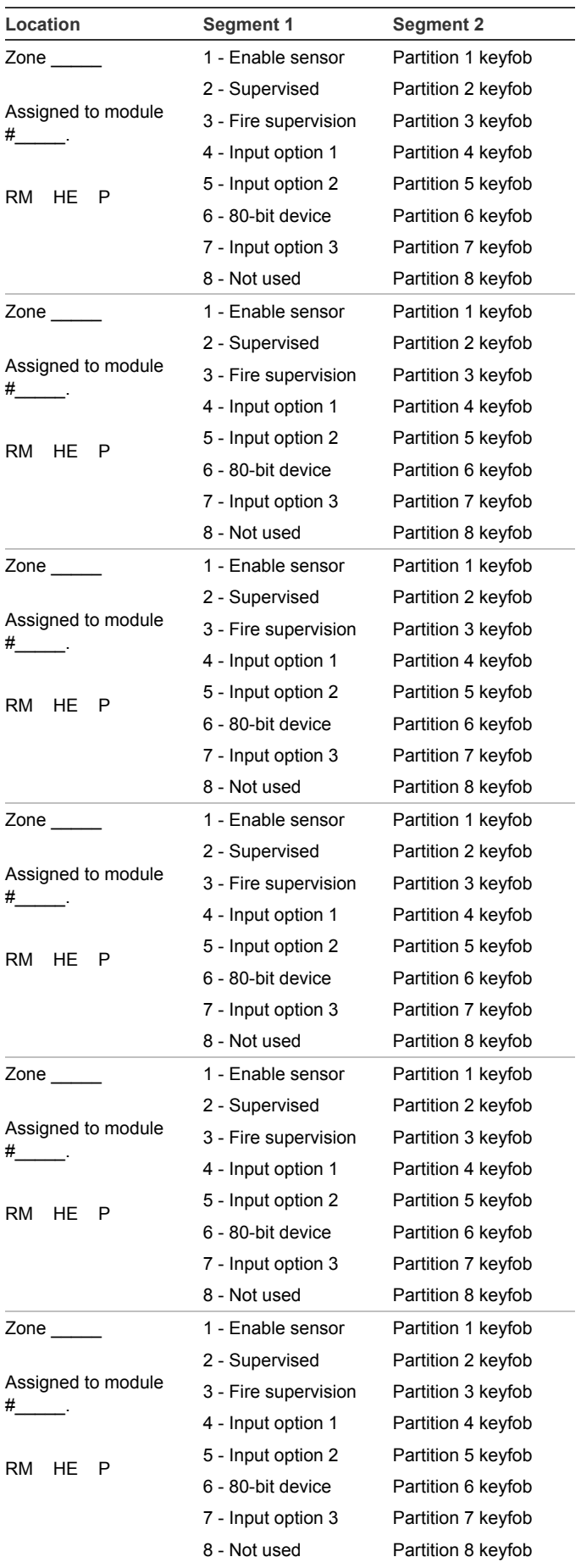

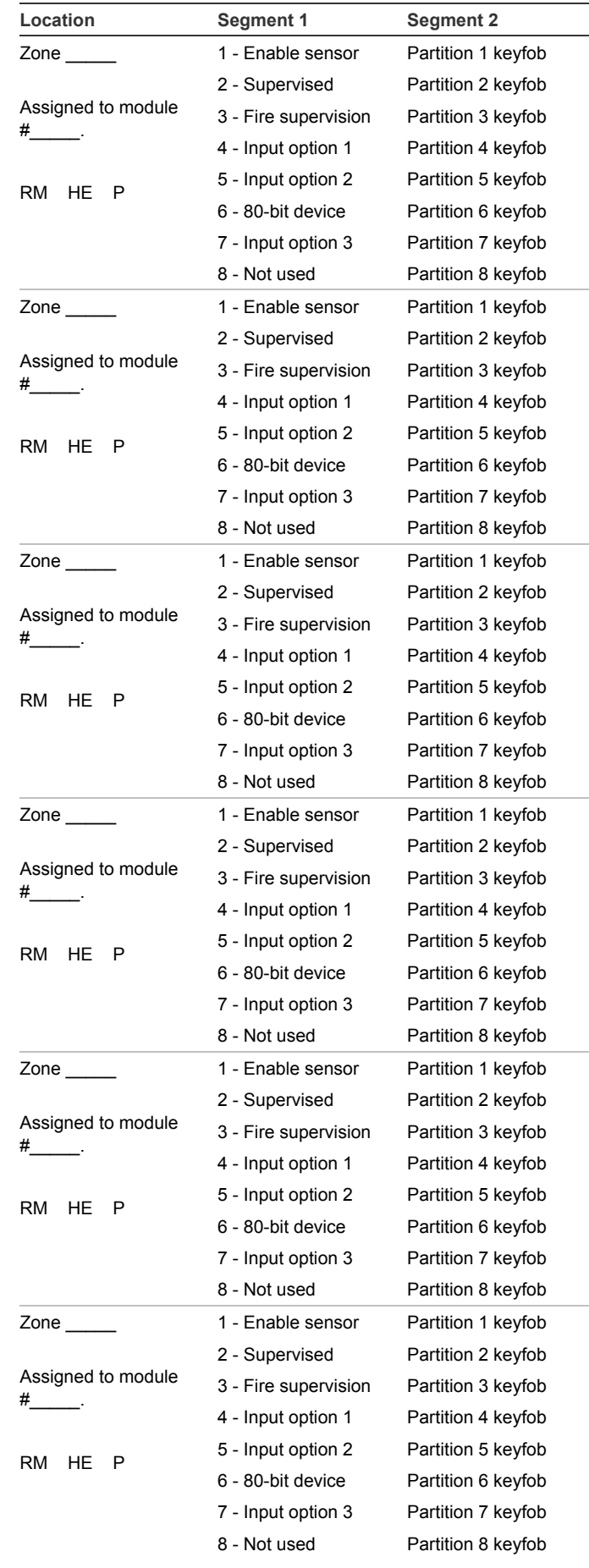

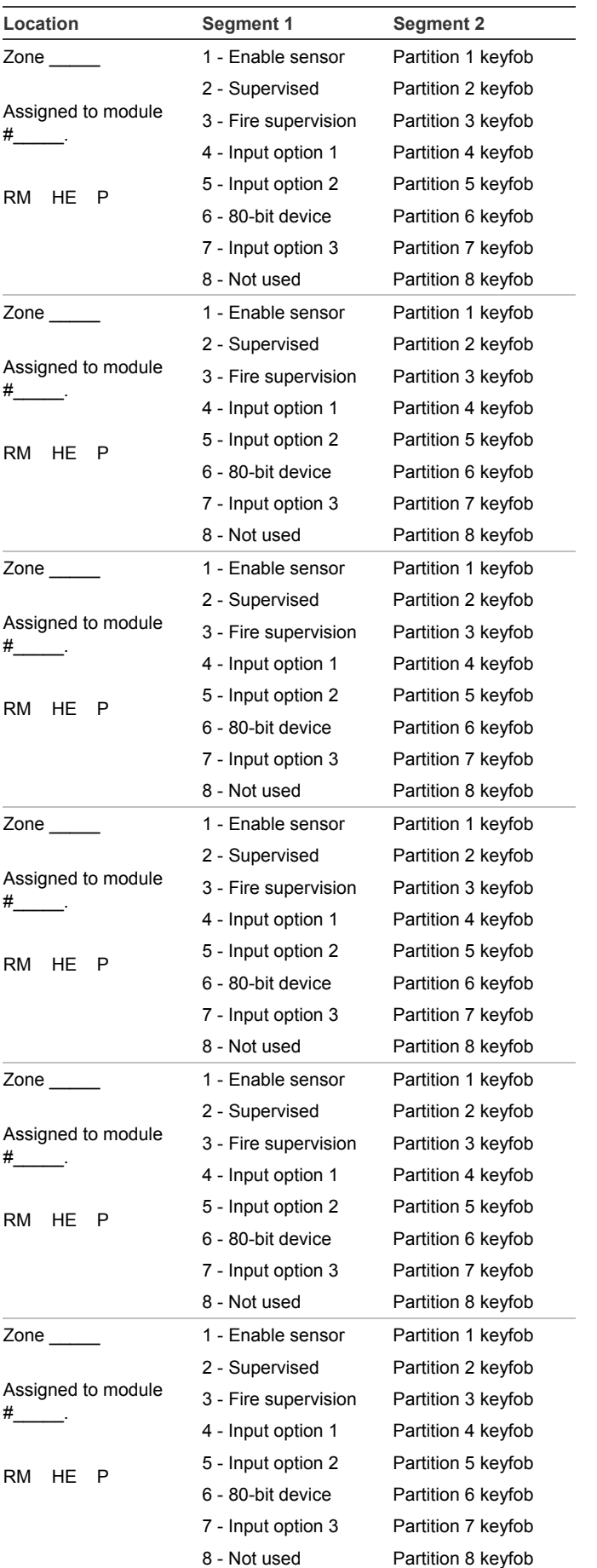

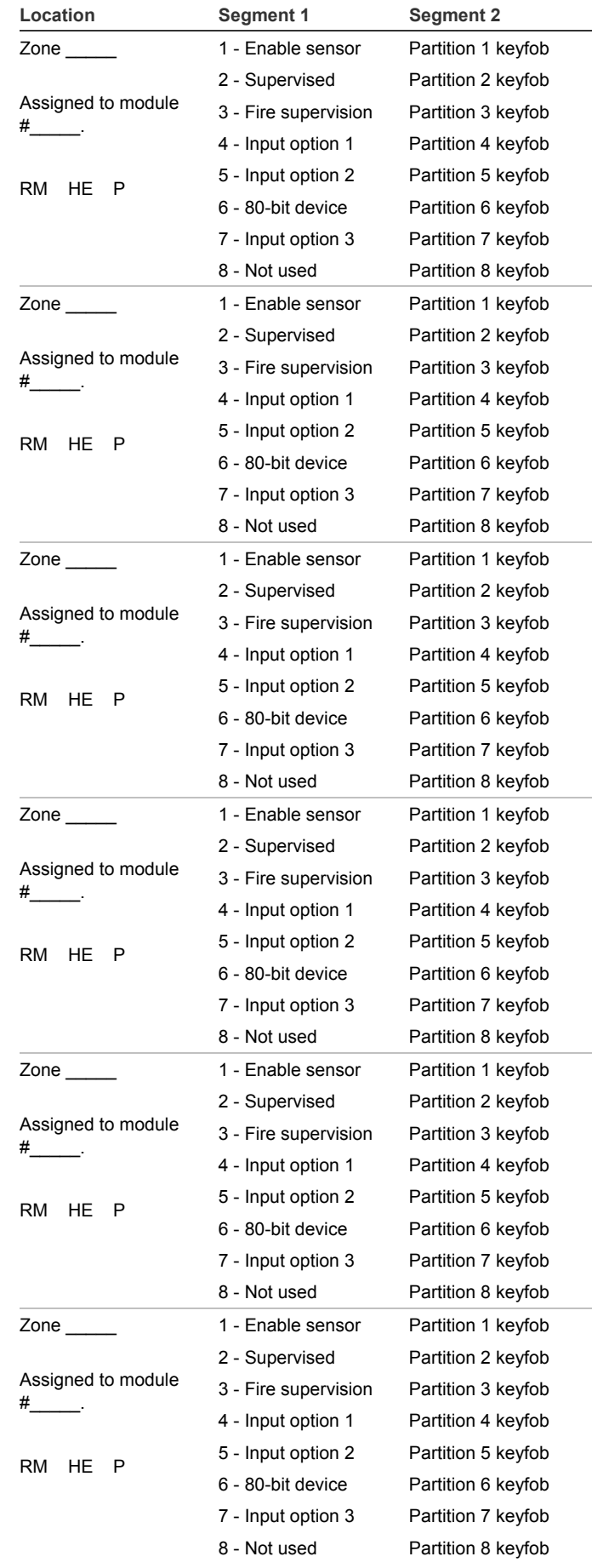

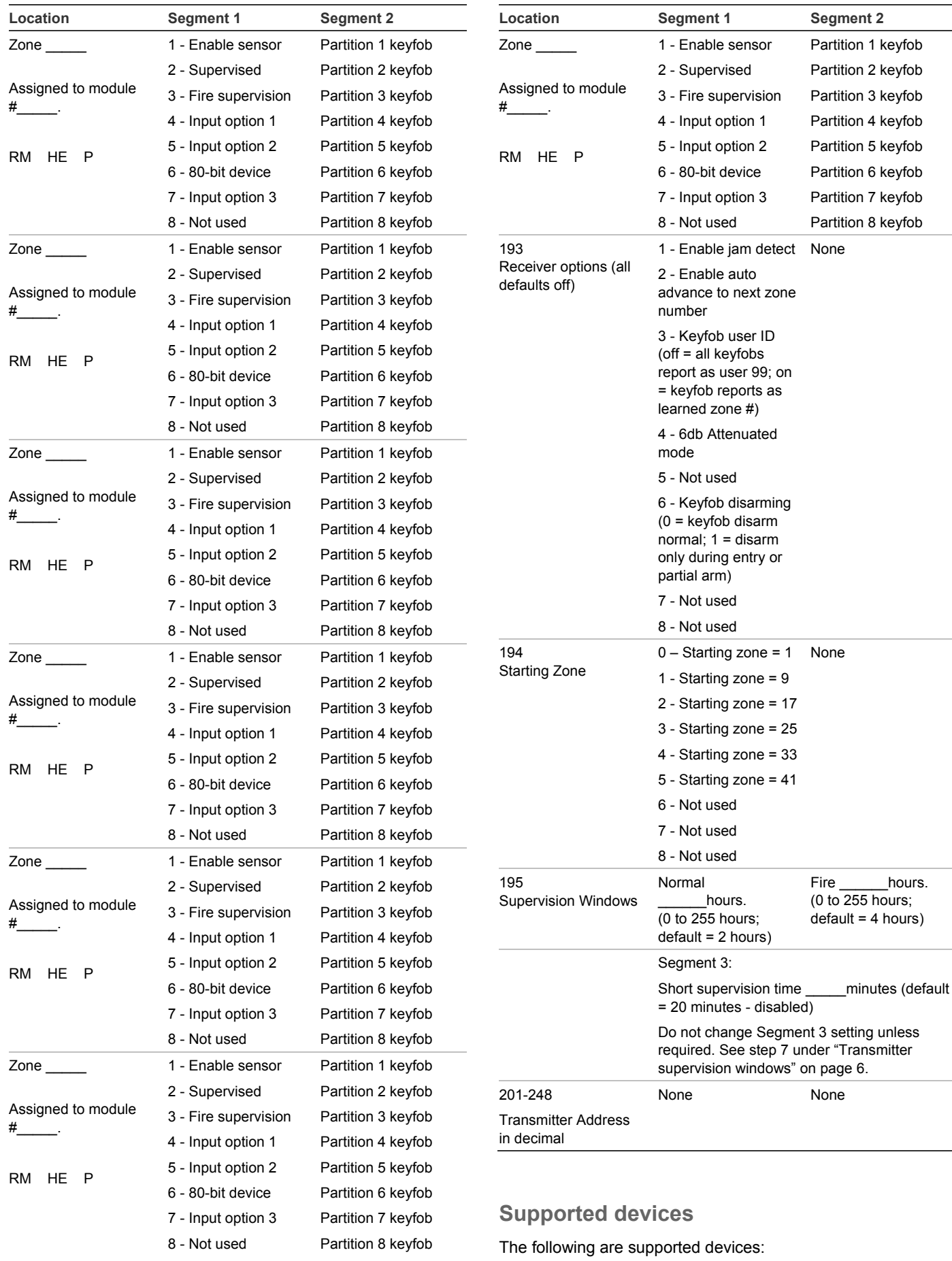

#### **868Gen2 Sensors:**

TX-1011-03-1 Wireless Slimline door/window contact, 868 MHz GEN2, white

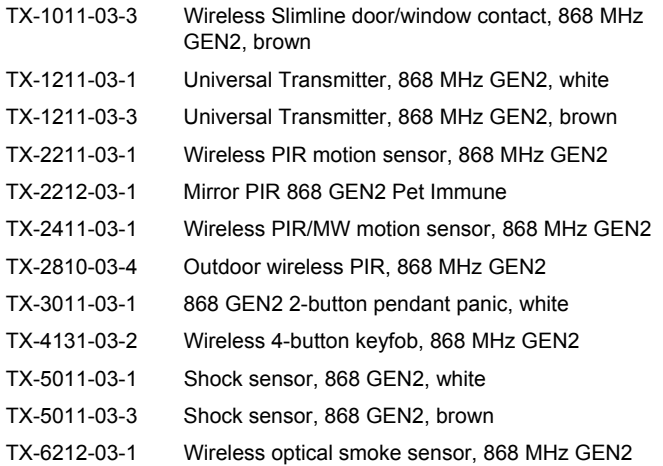

# **Specifications**

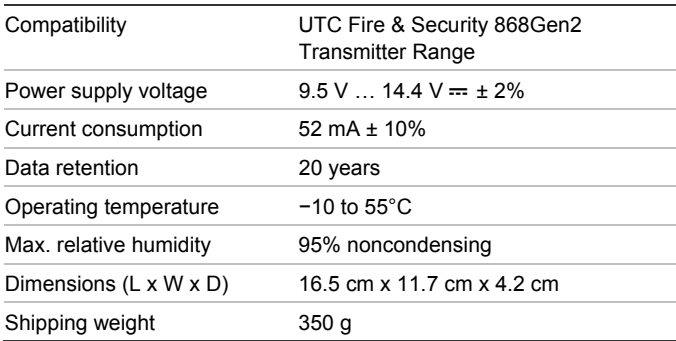

# **Regulatory information**

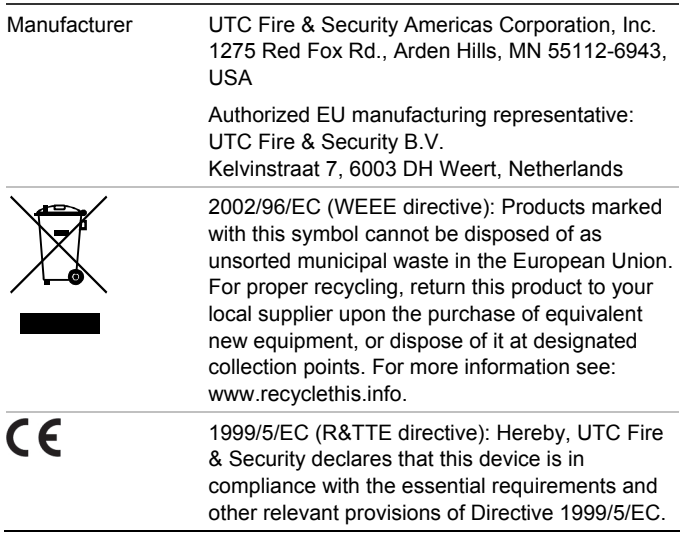

## **Contact information**

For contact information see our Web site: www.utcfireandsecurity.com

### **Menu Diagram**

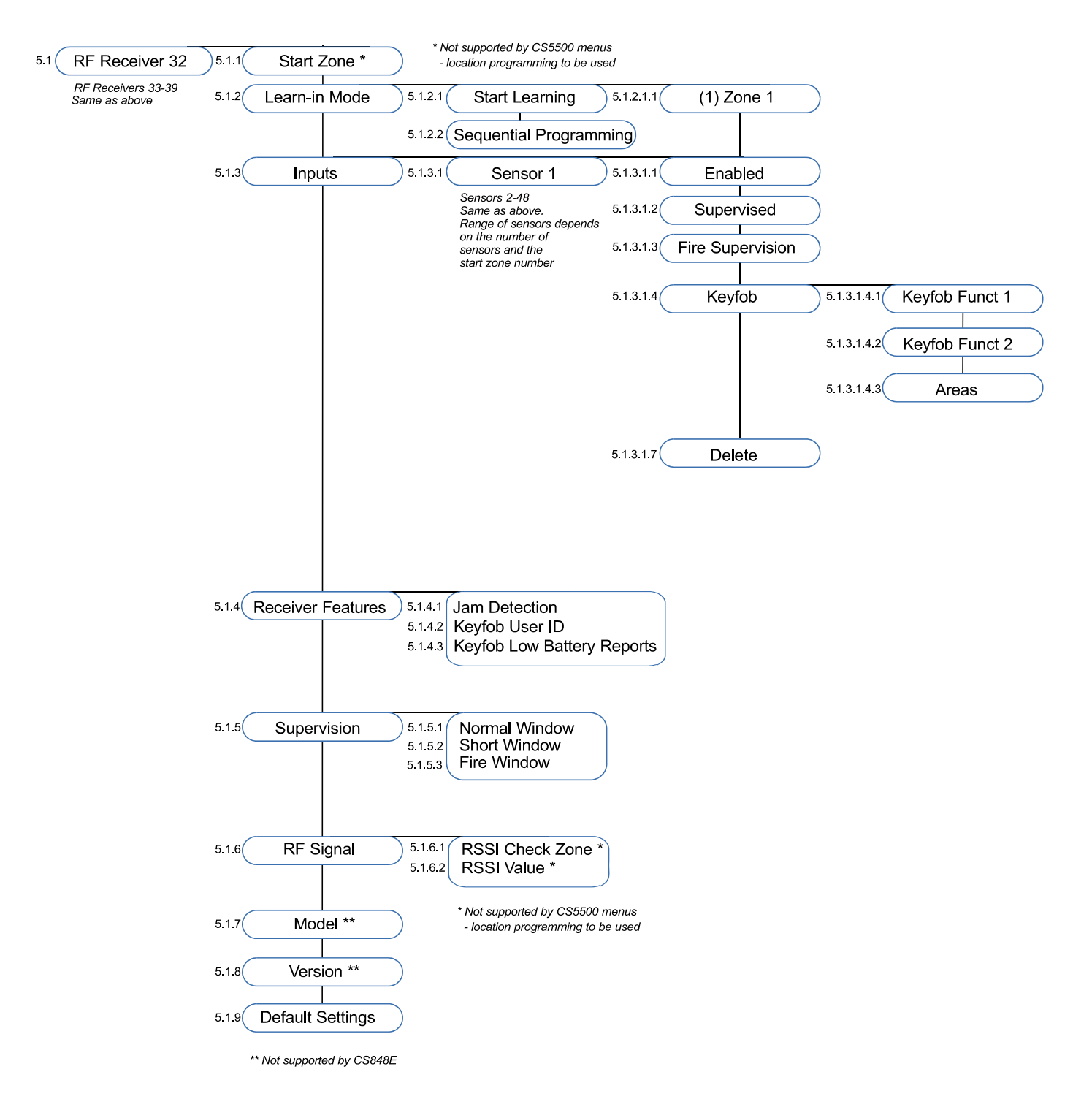